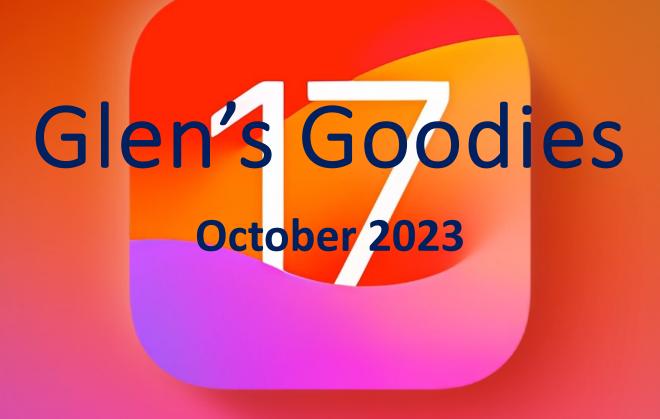

by Glen House

### Evolution of the iPhone Pro Max model iPhone 15 Pro Max versus iPhone 11 Pro Max — Specs and features, compared

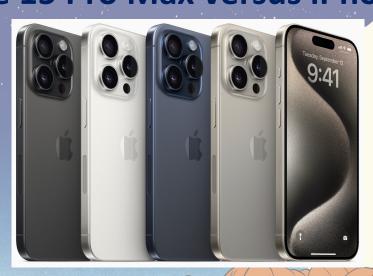

### iPhone 15 Pro Max

- 6.29" tall x 3.02" Wide x .32" depth
- 7.81 ounces
- Super Retina XDR display
   6.7-inch (diagonal) all-screen OLED display
   2796-by-1290-pixel resolution at 460 ppi
- 2000 nit Peak brightness
- Titanium design, ceramic Shield front textured matte glass back
- Black Titanium, White Titanium, Blue Titanium, Natural Titanium

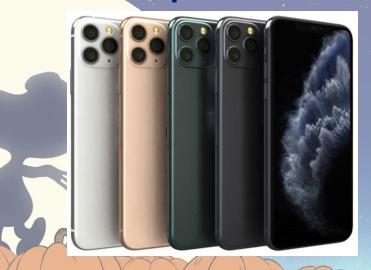

### iPhone 11 Pro Max

- 6.22" tall x 3.06" wide x .32" depth
- 7.97 ounces
- Super Retina XDR display, HDR DIsplay
- 6.5-inch (diagonal) all-screen OLED Multi-Touch display
- 2688-by-1242-pixel resolution at 458 ppi
- 800 nit Peak brightness
- Stainless steel design, ceramic shield screen
  matte glass back
- Gold, Space Gray, Silver, Midnight Green

### **Evolution of the iPhone Pro Max model**

iPhone 15 Pro Max versus iPhone 11 Pro Max — Specs and features, compared

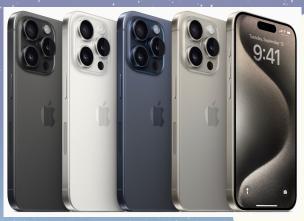

- iPhone 15 Pro Max
- A17 Pro chip
- 256 GB, **512** GB, 1 TB
- Triple 48MP Main-Ultra Wide, Wide, and Telephoto cameras
  - Telephoto: f/2.8 aperture 5x optical zoom in, 2x optical zoom out; digital zoom up to 25x
- 5g Cellular
- Video playback-29 hrs; Audio playback-95 hrs
- Shipped with iOS13

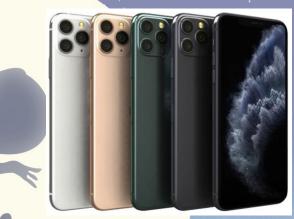

### iPhone 11 Pro Max

- A13 Bionic chip
- 64 GB, 256 GB, 512 GB
- Triple 12MP main-Ultra Wide, Wide, and Telephoto cameras
  - Telephoto: f/2.0 aperture
  - 2x optical zoom in, 2x optical zoom out; digital zoom up to 10x
- LTE Cellular
- Video playback-20 hrs; Audio playback-80 hrs
- Shipped with iOS17

### What Do Those Icons On Your iPhone Mean?

We get these cryptic icons that appear at the top of our iPhones. What do they indicate? Understand that they won't necessarily act exactly the same across all iPhone models or versions of iOS. Here's what they mean:

1. A small orange dot-an app is accessing your iPhone's microphone.

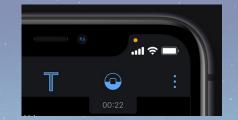

2. A small green dot indicates that the camera (and possibly the microphone as well) is

2:48 1

Ô

3. If you see what looks like two links of a chain, your iPhone is linked to another iOS device and using it as a personal hotspot.

being used.

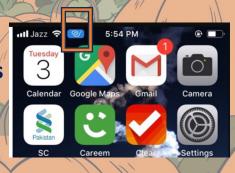

X

4. An icon that looks like a person in the middle of a circle with the Wi-Fi signal will appear if SharePlay is turned on. One that shows a person in front of a rectangular screen means your iPhone is currently sharing the screen via SharePlay.

Ċ

Started "Smile" For Justin Arnold >

### What Do Those Icons On Your iPhone Mean?

We get these cryptic icons that appear at the top of our iPhones. What do they indicate? Understand that they won't necessarily act exactly the same across all iPhone models or versions of iOS. Here's what they mean:

5. An "SOS" shows the iPhone doesn't currently have a cell signal but can make emergency calls using other carrier networks in the area.

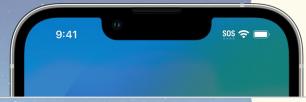

6. a satellite icon means no cell or Wi-Fi signal, but satellite-based Emergency SOS is available.

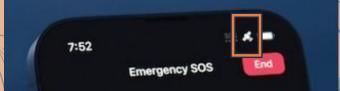

7.A blue rounded rectangle with an arrow in it indicates the iPhone is giving turn by turn directions

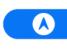

8. 5G and 5G (UW)-These icons will tell you which 5G band of your carrier that you are using. 5G (UW) is your carrier's higher frequency version of 5G. This is a faster 5G network.

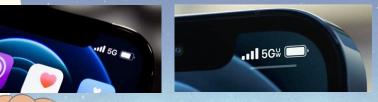

9. If you see multiple cellular strength icons, you are seeing the strength of cell signals for dual SIM models. The upper row of bars indicates the signal strength of the line you use for cellular data. The lower row of bars indicates the signal strength of your other line.

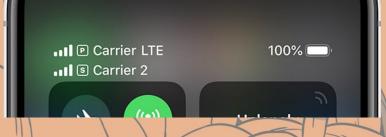

## What do the Apple Watch buttons do? Click, double-click and hold.

These diagrams from Cult of Mac will help you to operate your Apple Watch

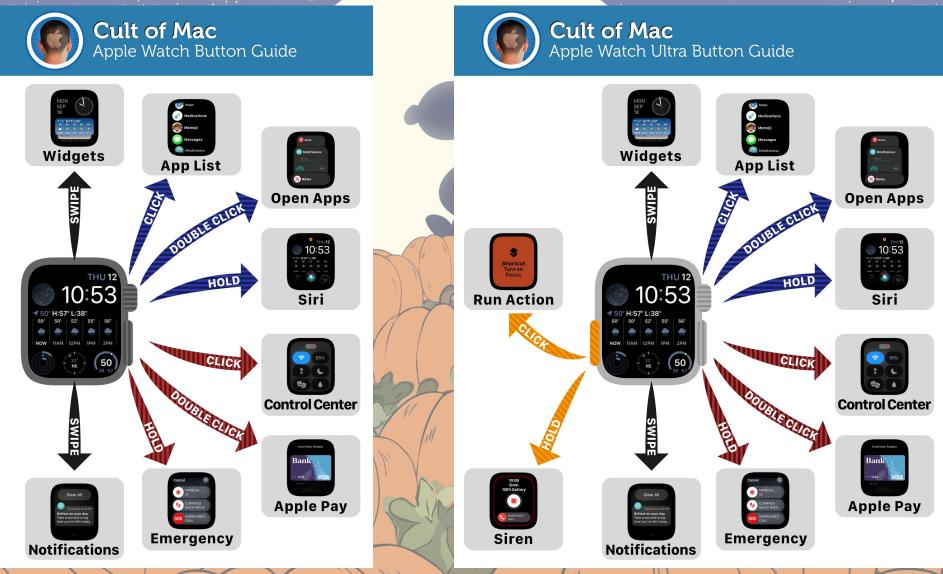

https://www.cultofmac.com/831049/what-do-apple-watch-buttons-do/

## Turn on Pinch and Clench Gesture on Apple Watch

A cool new feature of the Apple Watch Series 9 and Ultra 2 is the "double tap" that lets users control their watch by pinching their thumb and pointer finger or by clenching their fist. What most people don't know is that you can do this on other models of Apple Watch as well. It will work on Apple Watch 3 and later. Here's how to enable the function:

**1. Open the Watch app on your iPhone or you can do this on your watch.** 

### 2. Swipe down and choose Accessibility

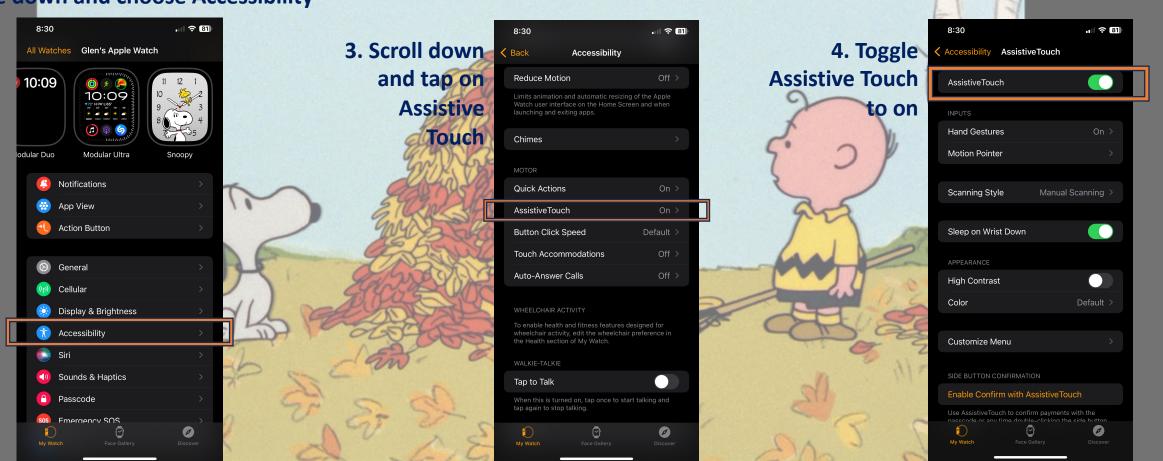

## Turn on Pinch and Clench Gesture on Apple Watch

A cool new feature of the Apple Watch Series 9 and Ultra 2 is the "double tap" that lets users control their watch by pinching their thumb and pointer finger or by clenching their fist. What most people don't know is that you can do this on other models of Apple Watch as well. It will work on Apple Watch 3 and later. Here's how to enable the function:

4. Tap "Hand Gestures", and toggle those on at the top

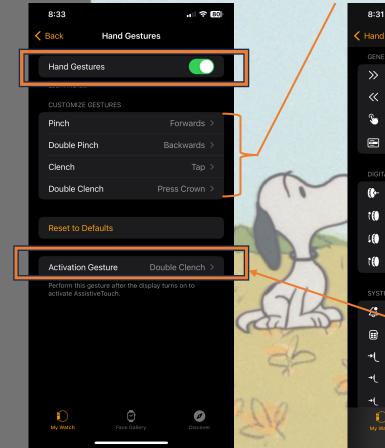

5. Next you will customize what pinch, double pinch, clench, and double clench do

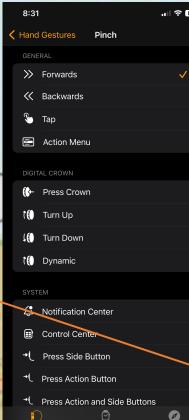

6. For each gesture, tap on the action and it will take you to a menu of many actions you can choose from. select one action for each of the four gesture.

The default gesture for activation of assistive touch is a double clench. You can change that to double pinch at the bottom of the Hand Gestures menu.

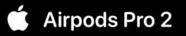

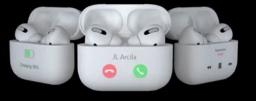

## AirPods Pro 2 Adaptive Audio in iOS 17

With iOS 17 and the AirPods Pro 2, there is a new audio feature called Adaptive Audio. It dynamically blends the Transparency and Active Noise Cancellation modes together to tailor the noise control as you move between different environments and interactions. The purpose of Adaptive Audio is that loud or distracting noises like machinery, cars, etc., are automatically reduced so you're not hearing them much, but sudden loud noises like a car horn or siren will be heard. This mode will reduce the noise cancelling somewhat, but not fully.

There are two ways to activate and control your audio mode:

- 1. Open Settings.
- 2. Tap on [your name]'s AirPods Pro.

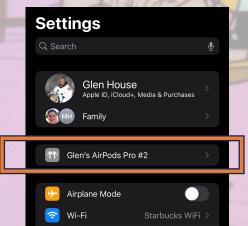

3. Under "Noise Control," tap Adaptive

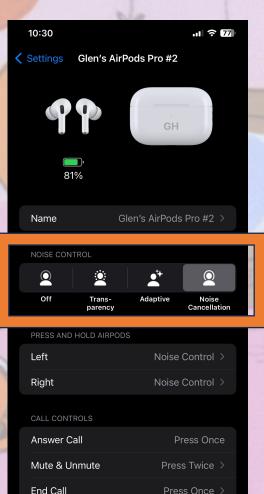

AUDIO

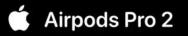

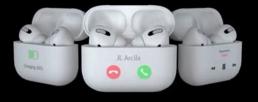

# AirPods Pro 2 Adaptive Audio in iOS 17

There are two ways to activate and control your audio mode. The second method uses Control Center:

**1. Bring up the Control** 

2. Long press on the AirPods Pro volume slider. 3. Tap the Noise Control button.

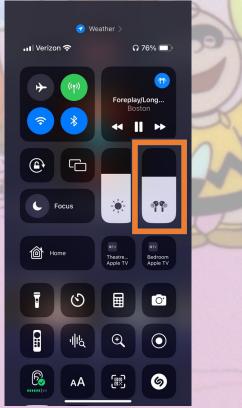

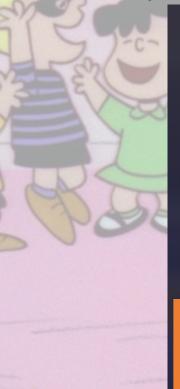

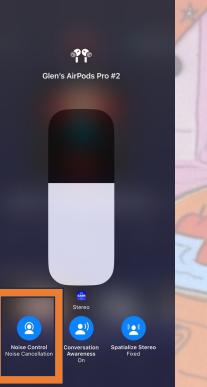

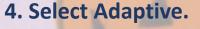

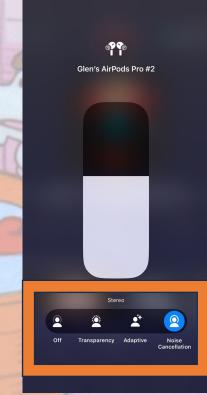

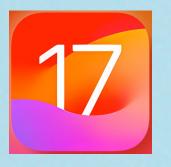

### **1. Contact Poster**

Contact posters are a cool new feature that lets you customize how your contact card looks to other people. If you call someone and they have your contact info in their address book, your Contact Poster appears on their screen.

If you bring two iPhones together, they will automatically pop up a contact sharing interface. Tapping on the popup shows a person's contact information and their Contact Poster.

You can choose the phone number and email address that you want to share with someone on the other end, and if someone is already in your Contacts app, it updates contact information. In addition, NameDrop works between two iPhones running iOS 17, and between an iOS 17 iPhone and an Apple Watch running watchOS 10. Here's how to set it up:

Open the Contacts app and tap on your own name.
 Tap the Contact Photo & Poster option.

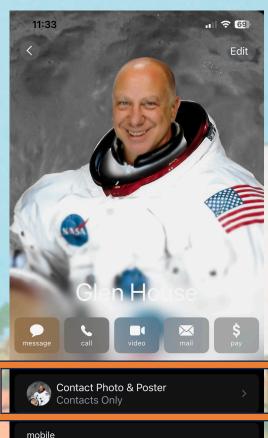

FaceTime

home

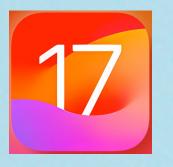

### **1. Contact Poster**

### 3. Tap Edit, then tap Customize.

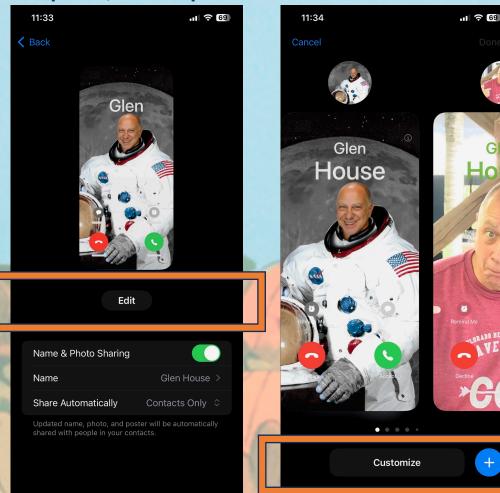

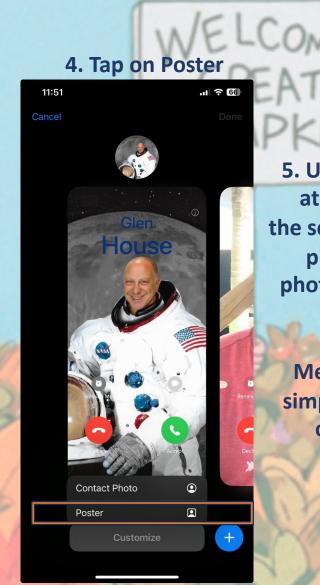

5. Use the buttons at the bottom of the screen to take a photo, choose a photo you want to use from your library, pick a Memoji, or add a simple Monogram of your initials.

11:41

.11 🔶 67

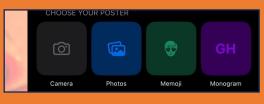

S.

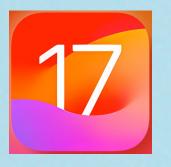

## With the release of iOS 17, lets take a look at 17 interesting features. 1. Contact Poster

Besides the image you choose to use, you can customize the font size, style, and color. (You can't change your name here- that has to be done by changing your contact information.)

Swipe across the poster to preview a selection of filters, including black and white, duotone, and color wash in the color of your choice. You can also pinch to crop your photo.

When you're happy with the look, tap Done to preview what a person sees when you call them. If you still like it, tap Continue.

Your Contact Poster and Contact Photo is complete. Contact Posters can be shared with your contacts automatically, or you can be prompted to share with anyone who calls you so no one sees your custom imagery without your permission.

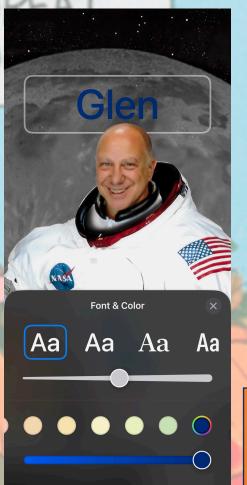

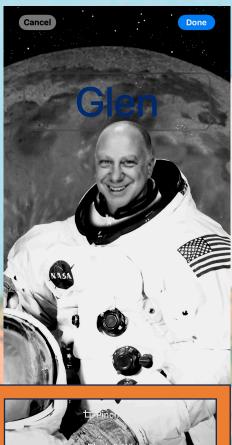

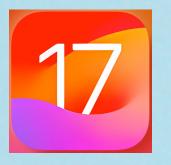

### 2. Share Contact Details With NameDrop

In iOS 17, there's a new AirDrop feature that lets you exchange contact information between two iPhones next to one another. It's called NameDrop, and here's how it works.

If you bring two iPhones together, they will automatically pop up a contact sharing interface. Tapping on the popup shows a person's contact information and their Contact Poster.

You can choose the phone number and email address that you want to share with someone on the other end, and if someone is already in your Contacts app, it updates contact information. In addition, NameDrop works between two iPhones running iOS 17, and between an iOS 17 iPhone and an Apple Watch running watchOS 10.

https://www.engadget.com/how-to-use-namedrop-in-ios-17-130020397.html?guccounter=1&guce\_referrer=aHR0cHM6Ly9kdWNrZHVja2dvLmNvbS8&guce\_referrer\_sig=AQ AAAN5s7pB2ZThc9bD0sLxetdnlqipa0aToyOzfj-Bbf23zhpgKkddnNkC9QFm5mMvALTdQK85o43ShvDUo62QuuOxym\_1NCiPmNbWoE\_n7QqWVRXIA9xNMw3vTqt wN8SfpOMBhf15N8km93C\_dJLTGDJ5wYuYJomsvOenRmUZQzWSC

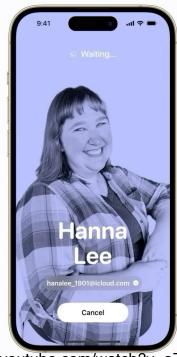

https://www.youtube.com/watch?v=aZL5D1k-4al

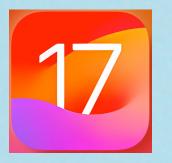

StandBy is a new Lock Screen mode in iOS 17 that activates when an iPhone is charging and positioned on its side. Think of it as a smart display for glanceable information that can be viewed at a distance when your device is charging on a desk, or nightstand. If you charge your iPhone at night, StandBy will be in the red low light mode that you might have seen on the Apple Watch. StandBy mode is available on all iPhone models that support iOS 17, but can only use the always-on feature on iPhone 14 Pro models and later. Here's how to use it:

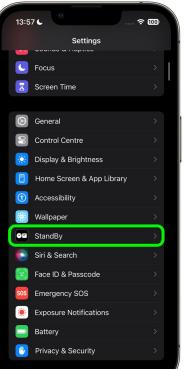

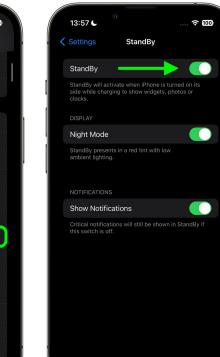

To use StandBy when enabled, your iPhone needs to be locked and charging. The iPhone needs to be locked, fixed in a horizontal (landscape) orientation, propped up and not laying flat. This means that either a charging stand that puts the phone in this position or a way to prop up the phone on it's side is necessary.

To enable StandBy mode go to Settings and then to "StandBy." Once in the StandBy screen, toggle StandBy on. The default is supposed to be on, but check on this to make sure.

https://www.youtube.com/watch?v=UgUCQE45oJ0

Welcome to StandBy

View handy widgets, showcare your low photos, or display the partect dook - a view from star. Swipe lish or right to per areas

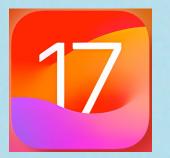

## With the release of iOS 17, lets take a look at 17 interesting features. 4. Live voicemail

In iOS 17, Live Voicemail allows you to read transcripts of voicemails as they are being left in real time. When you get a

voicemail, you can see what the caller is saying in real time. As you're reading along and <u>before the call ends</u>, you can answer the phone to talk to the caller. Think of how answering machines worked back in the day, except this will allow you to see the words instead of listening.

# iOS 17 What's New

# Live Voicemail

https://www.youtube.com/watch?v=enVKFRGXC3k

### www.TheMacU.com

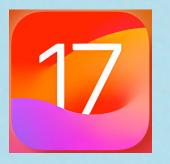

## With the release of iOS 17, lets take a look at 17 interesting features. 5. Video Messages

In iOS 17, when you FaceTime someone and they don't answer, you can leave a video or audio message. The type of message you can leave depends on the call method you used. If you are using FaceTime video, you can leave a video message, and if you are using FaceTime audio, you can leave an audio message.

Make sure you have this feature enabled. You can check by going to Settings > Phone > Live Voicemail. Make sure it's toggled on. Now to use the feature. Start by using FaceTime to call someone. If they don't answer, you'll see a "Record Video" option, which will allow you to create a message. Record your message and when you're done, you'll see a preview of your video, and the option to re-record if it didn't turn out well. Here's an example of how to leave a video message:

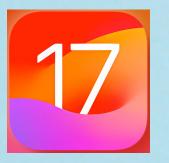

### 6. Apple Maps New Features

In iOS 17, Apple Maps has two new features that can be very useful. The first one is the ability to download maps for offline use. Offline maps can be useful when you can't always rely on a network being available or perhaps, you're traveling abroad or to a rural area. Here's how to use this feature:

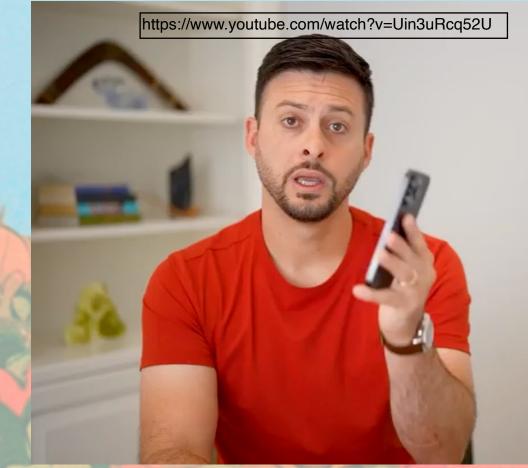

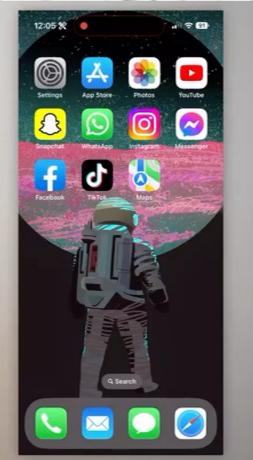

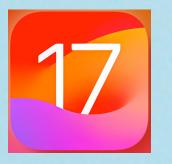

### 6. Apple Maps New Features

To access your saved offline maps do the following: 1. In Maps, click on your profile picture (lower right of Maps)

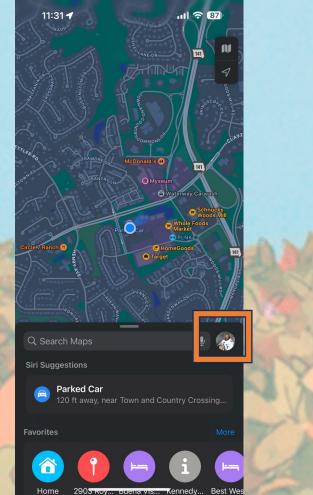

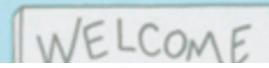

### 1. In the Offline Maps Menu, tap an Offline Map

| 15:04 -                                              | 11 (\$ 80)    |  |
|------------------------------------------------------|---------------|--|
| Offline Maps                                         | ×             |  |
| Downloaded                                           |               |  |
| Powys<br>351.5 MB                                    | >             |  |
| Cotswold<br>634.9 MB                                 | >             |  |
| Download New Map                                     |               |  |
| Update All                                           |               |  |
| Last updated today                                   |               |  |
| Settings                                             |               |  |
| U Downloads                                          | Wi-Fi Only 🗘  |  |
| O Automatic Updates                                  |               |  |
| 😑 Optimise Storage                                   |               |  |
| Only Use Offline Map                                 | os 🔿          |  |
| Use downloaded maps even when<br>internet connection | n you have an |  |

https://www.tomsguide.com/how-to/how-to-download-offline-apple-maps-on-iphone

https://www.tomsguide.com/how-to/how-to-download-offline-apple-maps-on-iphone

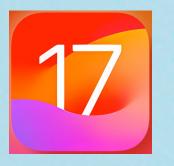

÷∱÷

6. Apple Maps New Features

To access your saved offline maps do the following: 2. Resize, rename or delete the map

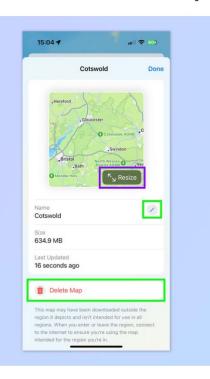

#### (Image: © Future)

**Tap Resize** to change the size of the map — useful for shrinking a map's size and therefore the storage space it takes up. **Tap the pencil icon** to rename the map. And **tap Delete Map** to delete the map altogether.

| 15:04 <b>1</b> 🕈              | • 60) |
|-------------------------------|-------|
| Offline Maps                  | 8     |
| Downloaded                    |       |
| Powys<br>351.5 MB             | >     |
| Cotswold<br>634.9 MB          | >     |
| Download New Map              |       |
| Update All Last updated today |       |
| Settings                      |       |
| Downloads Wi-Fi On            | nly ≎ |

#### (Image: © Future)

From the Offline Maps menu, **tap Update All** to ensure all your offline maps are fully up to date. Obviously, this requires an internet connection. Make sure you also **toggle on Automatic Updates** for this to happen automatically.

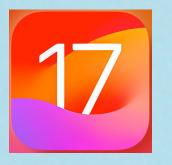

### 6. Apple Maps New Features

To access your saved offline maps, do the following:

### 4. Toggle on Optimize Storage

| 15:04 -                                               | ull 🗢 809    |
|-------------------------------------------------------|--------------|
| Offline Maps                                          | ×            |
| Downloaded                                            |              |
| Powys<br>351.5 MB                                     | >            |
| Cotswold<br>634.9 MB                                  | >            |
| Download New Map                                      |              |
| Update All                                            |              |
| Last updated today                                    |              |
| ettings                                               |              |
| J Downloads                                           | Wi-Fi Only 🗘 |
| O Automatic Updates                                   |              |
| Optimise Storage                                      |              |
| Only Use Offline Maps                                 | 0            |
| Use downloaded maps even when you internet connection | i have an    |

#### (Image: © Future)

From the Offline Maps menu, **toggle on Optimize Storage** to ensure that your maps aren't taking up any unnecessary space.

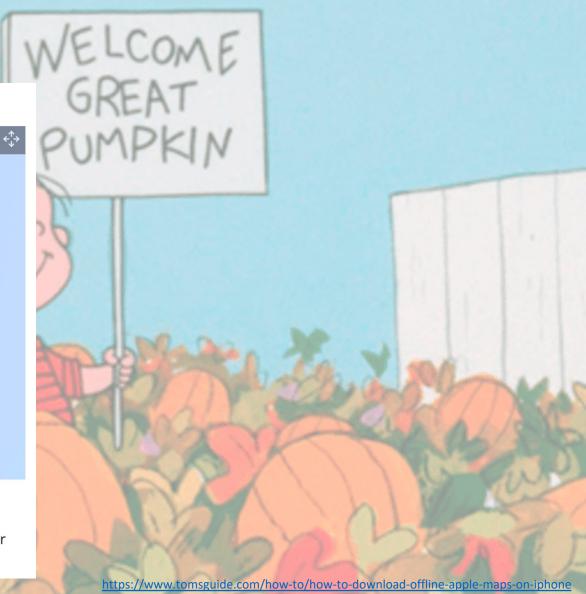

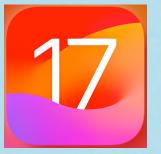

### 6. Apple Maps New Features

Apple Maps also allows you to search for charging stations if you need to charge your electric car.

1. Search for "Electric charging stations." 2. Results will show a map of the area 3. Scroll up for results. Press on any of the

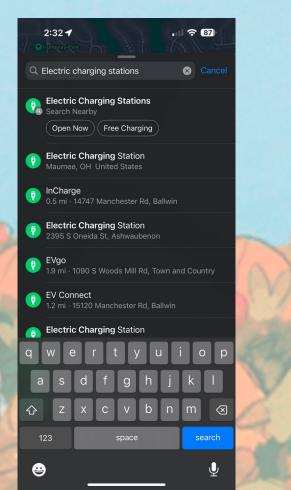

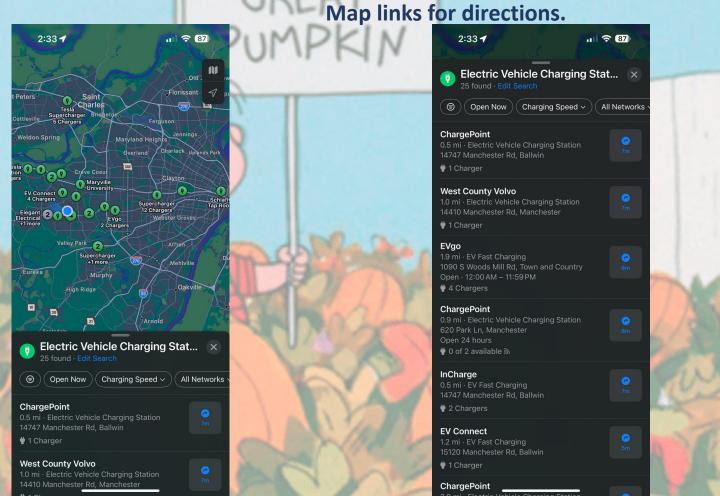

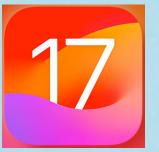

### 7. Convert a List in Reminders into a Groceries List

Apple has added a list function to the Reminders app to help you make a sorted grocery list. When you create a list with the new "Groceries" list, you can add foods and have them automatically organized by category. This makes it easy to find what you're looking for at the grocery store without running back and forth. The category types in Reminders include Produce, Breads & Cereals, Frozen Foods, Snacks & Candy, Meat, Dairy, Eggs & Cheese, Bakery, Baking Items, Household Items, Personal Care & Health, and Wine, Beer & Spirits.

1. To create a grocery list go to the Reminders app and tap "Add List."

| 3:51                            | •11            | <b>?</b> 87         |
|---------------------------------|----------------|---------------------|
|                                 |                | $\bigcirc$          |
| 💿 <b>3</b><br>Today             | Scheduled      | 4                   |
| <b>4</b>                        | <b>Flagged</b> | 0                   |
| Completed                       |                |                     |
| Siri Suggestions                |                | 1                   |
| My Lists                        |                | $\geq_1^1 \lesssim$ |
| E Reminders                     |                | 4 >                 |
| Family<br>Shared with Amy Goldn |                | 0 >                 |
| 😑 New List                      |                | 0 >                 |
|                                 |                |                     |
| + New Reminder                  |                | Add List            |

2. Give your list a name, and if you want, give it a color and icon. Then tap "List Type" and choose Groceries and then tap Done.

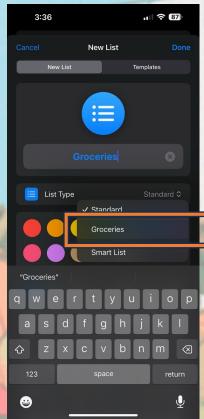

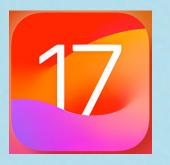

### 7. Convert a List in Reminders into a Groceries List

3. Start adding items to your grocery list. As you add items they will automatically be put into specific categories. If the iPhone doesn't recognize where an item should go, it will be uncategorized. It will recognize specific brands. For example, if you put, "Miracle Whip" it will know to how to categorize this

| 4:43                 | . 7 85 |
|----------------------|--------|
| ✓ Lists              | ∱ ⊙    |
| Groceries            |        |
| Dairy, Eggs & Cheese |        |
| C Eggs               |        |
| Cheese               |        |
| 0                    |        |
| Wine, Beer & Spirits |        |
| O Wine               |        |
| 0                    |        |
| Pasta, Rice & Beans  |        |
| Spaghetti            |        |
| 0                    |        |
| Produce              |        |
| Grapes               |        |
| 0                    |        |
| Oils & Dressings     |        |
| Miracle Whip         |        |
| 0                    |        |
| + New Item           |        |

4. When you finish, tap done. Your list, it should be organized by items that are found in the same area of the store, making your shopping trip much easier.

You can further organize your categories and list by clicking on the circle with the three dots in the upper right of the screen. This will allow you edit categories and create new ones. You can change how the lists sorts, etc.

| CLC             | 0.F                 |                 |
|-----------------|---------------------|-----------------|
| 4:27            | - III <del>(</del>  | 86)             |
| Lists           | Groceries           | $\overline{\ }$ |
| Dairy, Eggs & C | View as Columns     | •               |
| C Eggs          | Show List Info      | í               |
| Cheese          | Select Items        | $\oslash$       |
| 0               | > Manage Sections   | F               |
| Wine, Beer & S  | > Sort By<br>Manual | ↑↓              |
|                 | Show Completed      | ۲               |
|                 | Save as Template    | æ               |
| Pasta, Rice & B | Print               | ē               |
| Spaghetti       | Delete List         | Ū               |
| Produce         |                     | ~               |
| о<br>С          |                     | 1               |
| O               |                     | 8               |
|                 |                     |                 |
| + New Item      |                     |                 |

| 4:26                              |                                       |          |
|-----------------------------------|---------------------------------------|----------|
|                                   | Edit Sections                         | Done     |
| Hide Empty                        | Sections                              |          |
| Hidden section<br>add related ite | ns will be automatically showr<br>ms. | when you |
| Dairy, Eggs                       | & Cheese                              |          |
| Wine, Beer                        | & Spirits                             |          |
| Pasta, Rice                       | & Beans                               |          |
| Produce                           |                                       |          |
|                                   |                                       |          |
|                                   |                                       |          |
|                                   |                                       |          |
|                                   |                                       |          |